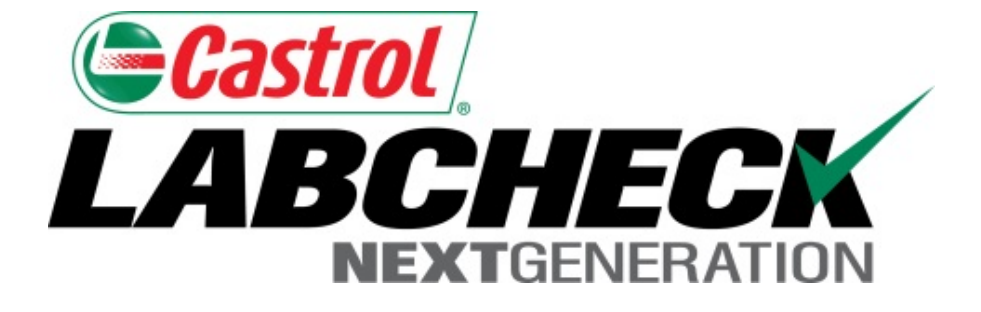

# **Búsquedas rápidas y avanzadas Guía de inicio rápido**

Aprenda cómo:

- 1. Realizar una Búsqueda rápida
- 2. Realizar una Búsqueda avanzada

### **Búsqueda rápida**

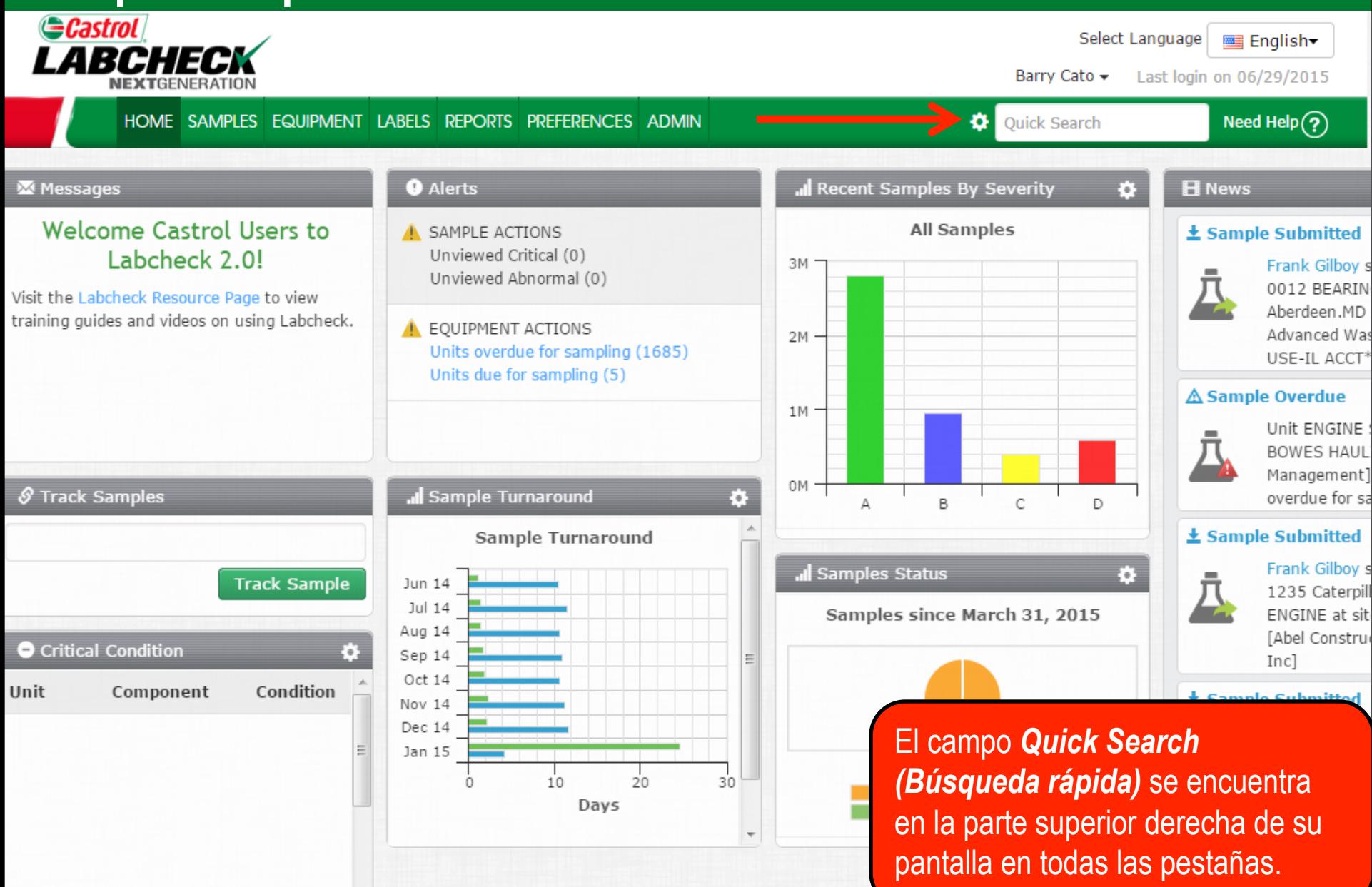

#### **Búsqueda rápida**

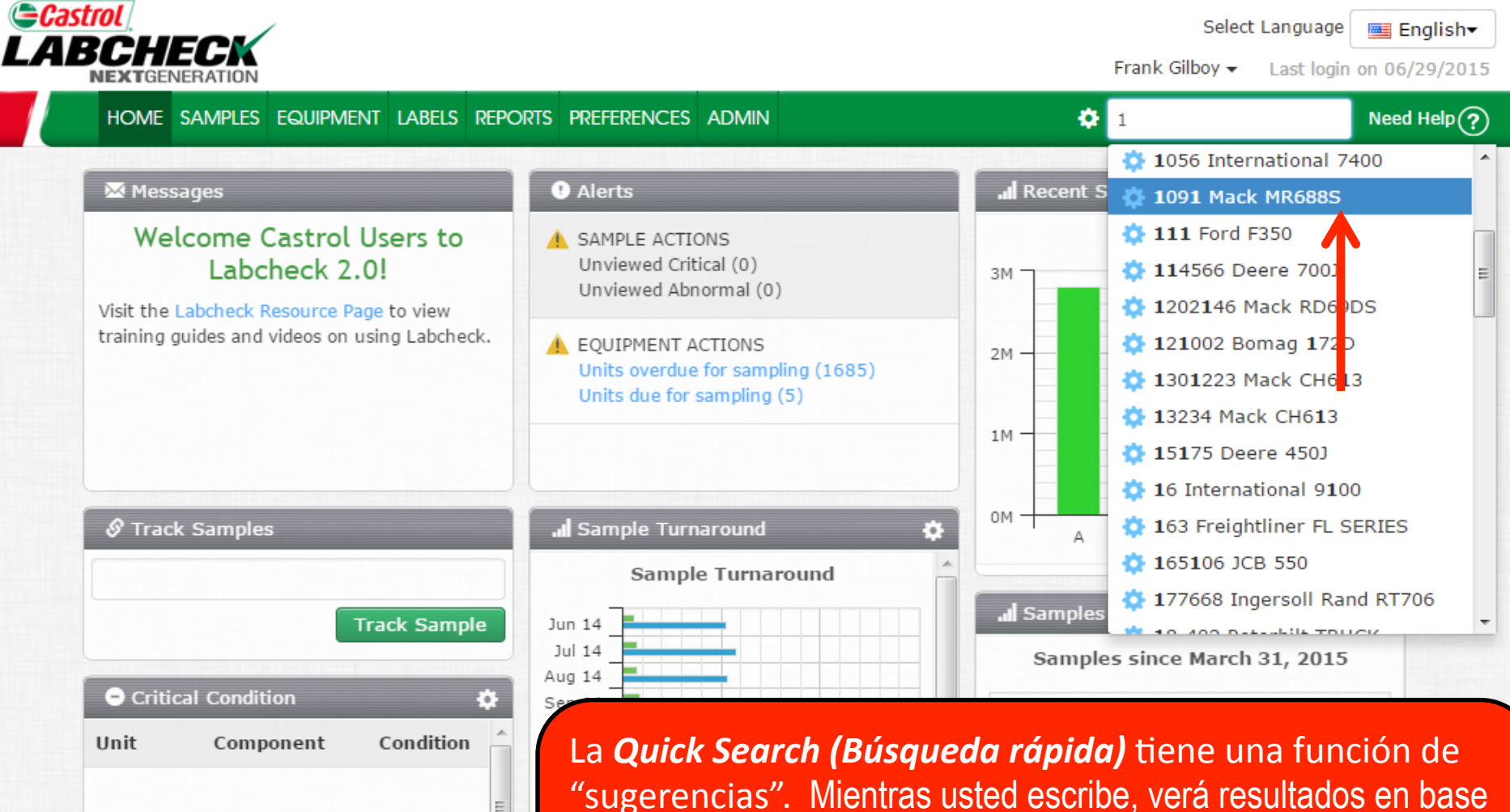

"sugerencias". Mientras usted escribe, verá resultados en base a los caracteres que usted ingresa. Escriba las primeras letras de un componente, ID de unidad, lugar de trabajo, etc., y haga clic en el resultado que aparece para ir al área específica en la jerarquía de Equipos.

#### **Búsqueda avanzada**

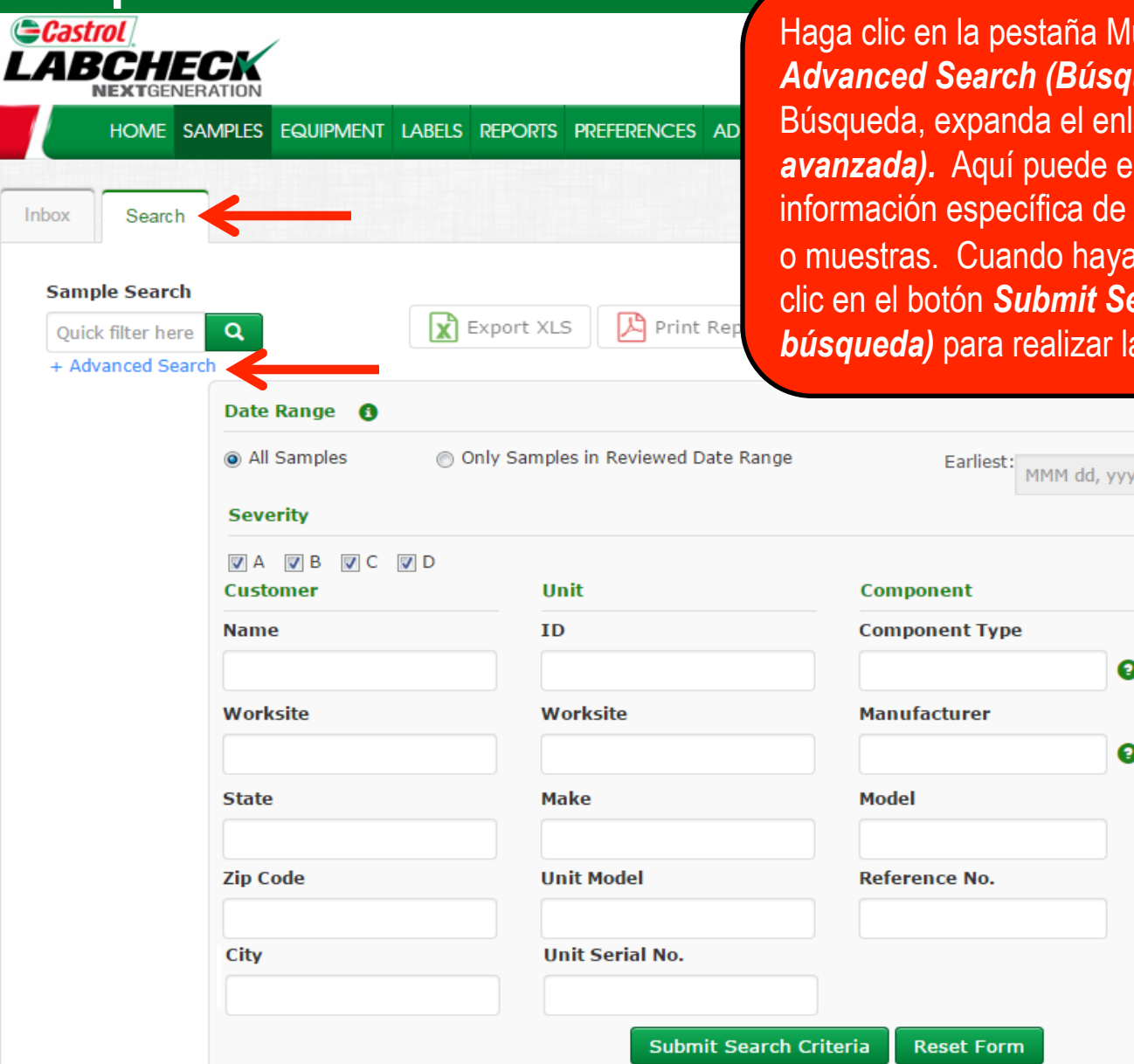

uestras para utilizar la función *Advanced Search (Búsqueda avanzada).* En la pestaña **Advanced Search (Búsqueda** specificar un rango de fechas e clientes, unidades, componentes y/ ingresado los parámetros, haga clic en el botón *Submit Search Criteria (Enviar criterios de*  a búsqueda.

Latest:

**Oil Manufacturer** 

**Sample Condition** 

**Oil Brand** 

**Oil Grade** 

MMM dd, yyyy

 $\bullet$ 

 $\bullet$ 

 $\bullet$ 

## **Búsqueda avanzada**

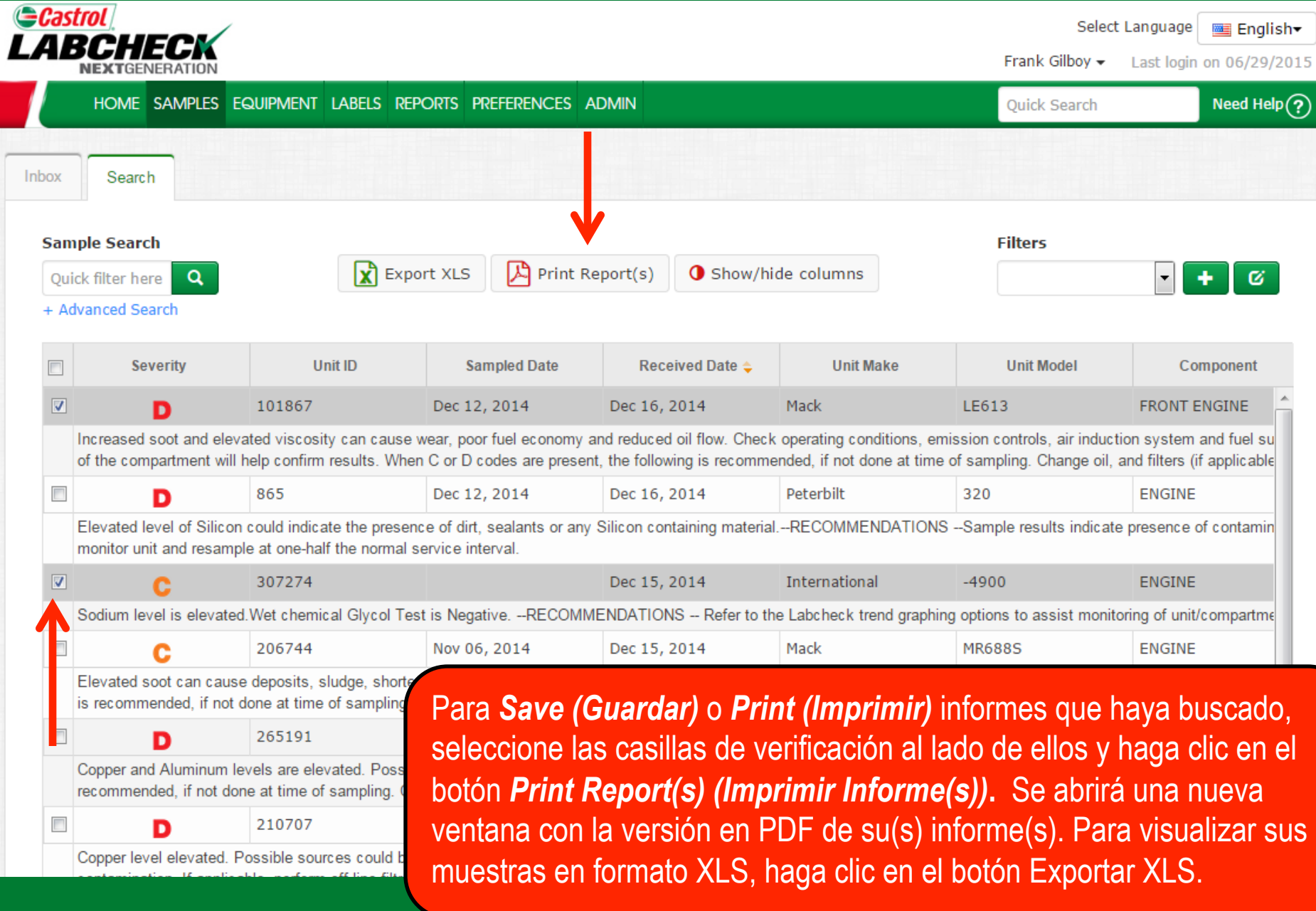

## **Búsqueda avanzada**

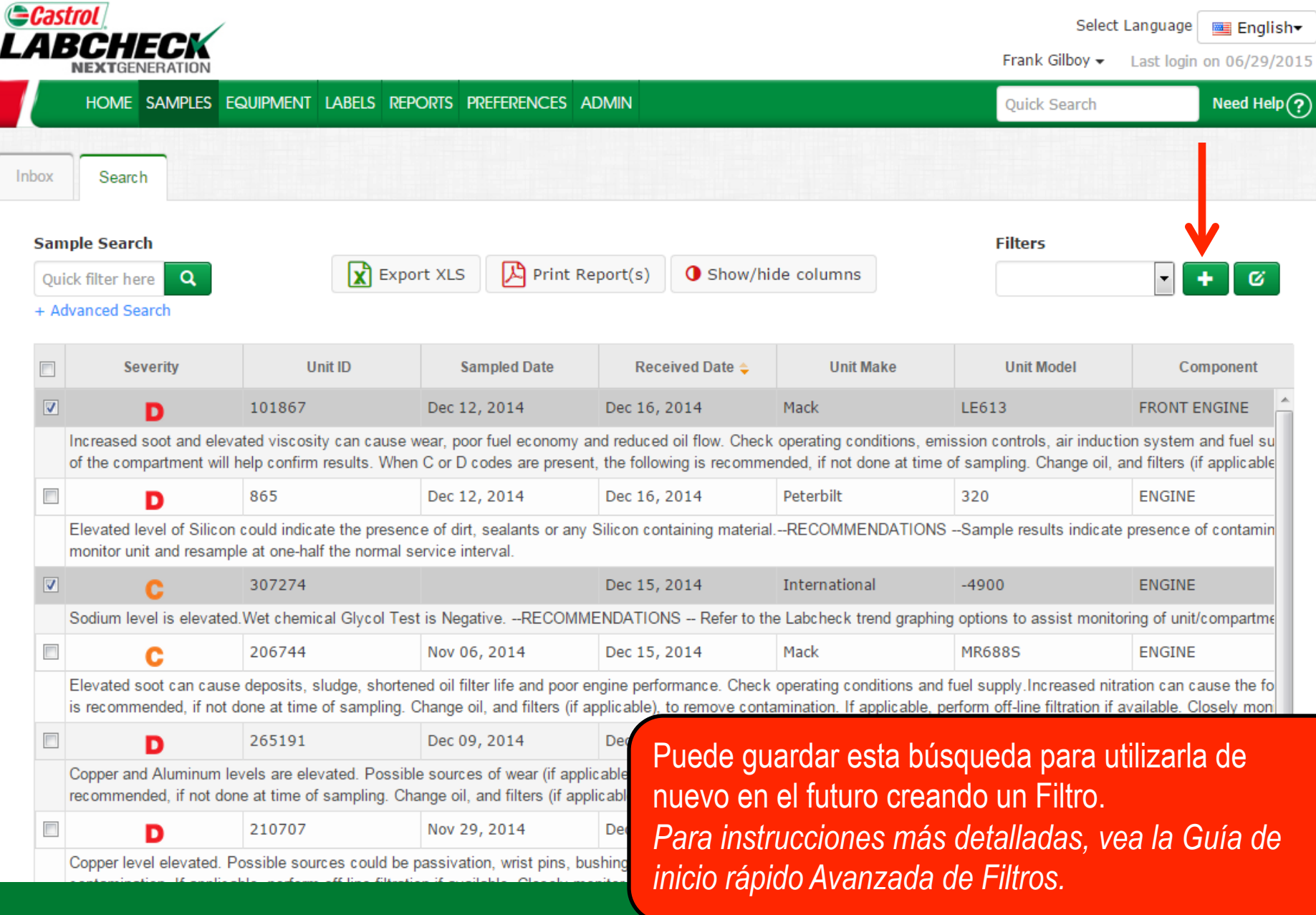

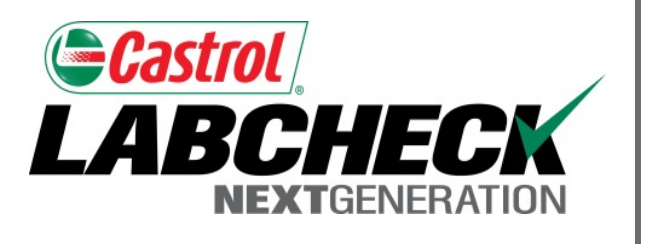

#### **SERVICIO DE SOPORTE DE LABCHECK:**

Teléfono: **1.866.522.2432**

Correo electrónico: **LabcheckSupport@AnalystsInc.com** 

**www. LabcheckResources.com**